## レッツ原価管理Go!/Go2 勘定奉行i10/V10連動 消費税10%・軽減税率対応手順

### **概要**

**1**

・レッツ原価管理Go!/Go2を消費税10%、軽減税率に対応したバージョンにアップデートします。

 ※アップデートを行うには保守契約が必要です。 対応バージョン レッツ原価管理Go! Ver.1.13.0以降

レッツ原価管理Go2 Ver.1.4.0以降

・勘定奉行i10/V10を消費税10%、軽減税率に対応したバージョンに変更します。 (対応バージョンの入手方法やインストール方法は株式会社オービックビジネスコンサルタント様へお問い合わせください)

・転記設定\_税区分にて、軽減税率の税区分設定が必要です。

※税率区分コードの設定は不要になりました。

## **2 設定・確認手順**

1.補助>仕訳伝票転記>財務会計へ転記を開きます。

2.転記設定ボタンを押します。

3.税区分 【初期値に戻す】ボタンを押すと初期値の税区分コードがセットされます。

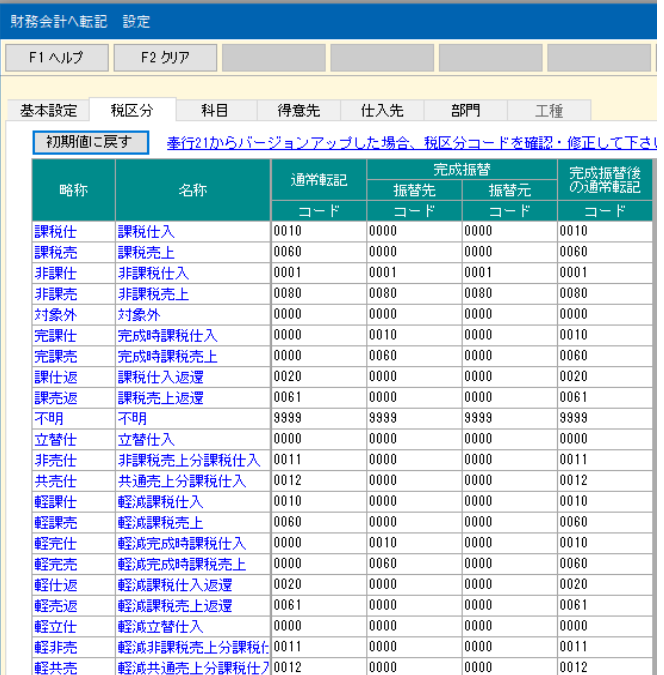

#### ◆奉行21からバージョンアップしたお客様は税区分コードが初期値と異なります。確認の上、修正して下さい。

#### 税区分の確認方法

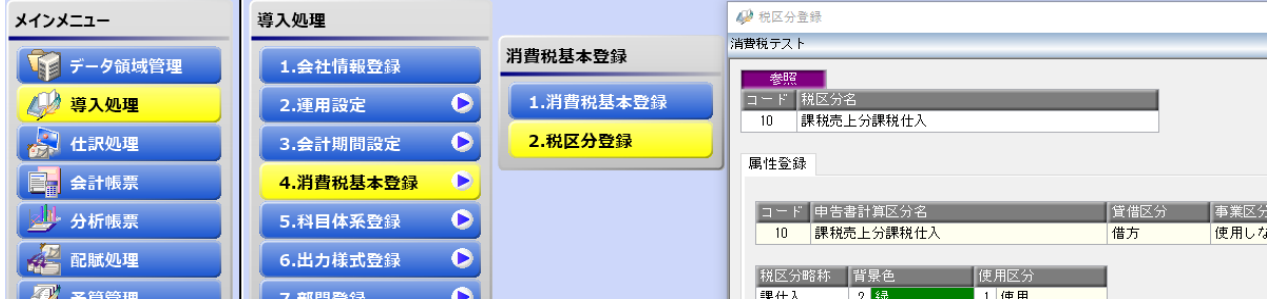

# **3 注意事項**

・伝票日付の期間指定について 2019年9月30日までの(旧消費税率)データと2019年10月1日以降(新消費税率)のデータの転記は 別々に実行して下さい。

・10%消費税の適用日について 勘定奉行では、2019年10月1日以降の伝票で10%消費税率区分が有効となります。 2019年9月30日以前のデータに10%消費税率が含まれないようご注意下さい。 もし含まれた場合はエラーとなります。